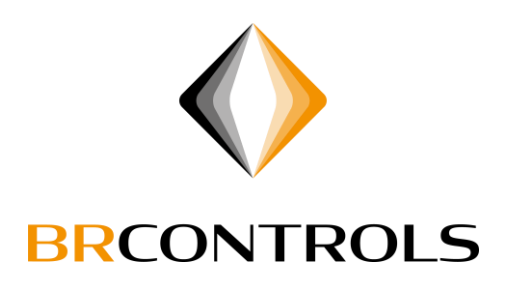

# Handleiding

# lokaal inloggen op een BRControls regelaar

**BRCONTROLS PROJECTS BV** 

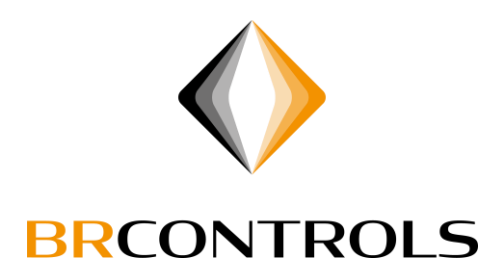

# Inhoudsopgave

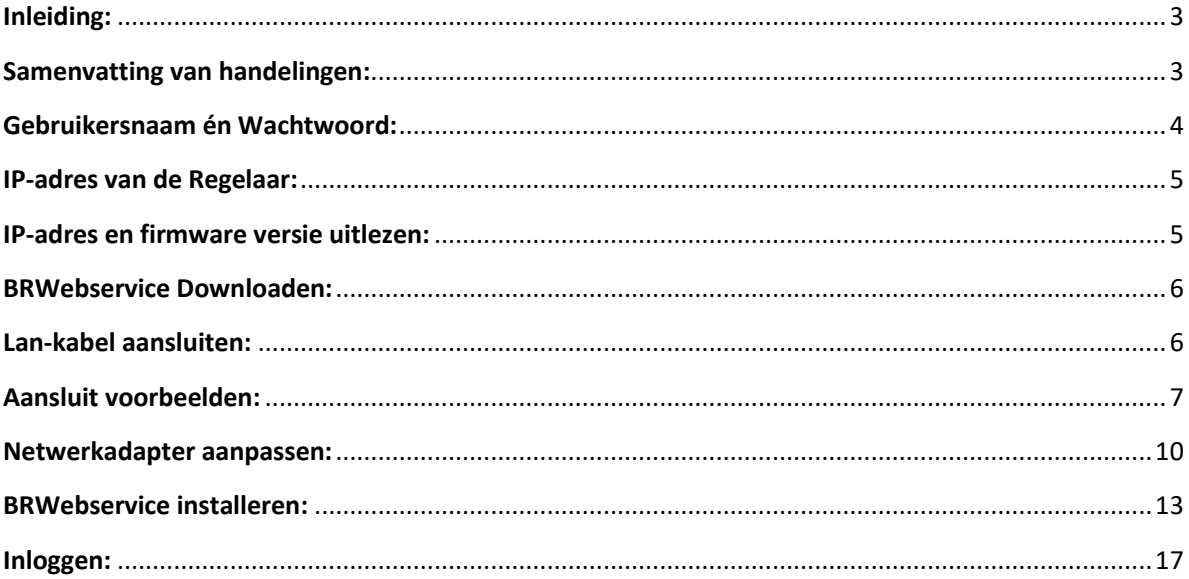

# **BRCONTROLS PROJECTS BV**

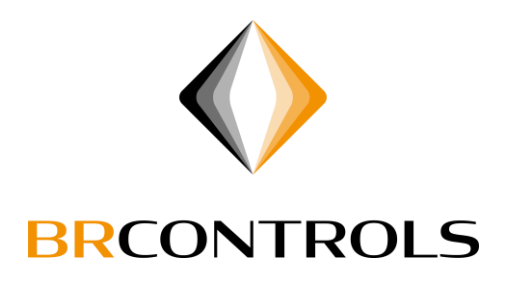

# <span id="page-2-0"></span>Inleiding:

Deze handleiding geeft uitleg over de manier van lokaal inloggen op een BRControls regelaar en een Windows 10 computer.

Deze methode zal werken bij een BRC23 en BRC45 regelaar vanaf firmware versie 5.18 Mocht de firmware versie niet bekend zijn, kan deze uitgelezen worden vanaf de bediening van de regelaar, zie hoofdstuk "IP-adres en firmware versie uitlezen".

Bij een BRC46 regelaar zal hier geen rekening mee gehouden hoeven te worden.

Bij deze handleiding wordt er uitgegaan van een netwerk waar geen IP-adressen op worden uitgedeeld (DHCP) hierdoor dient de computer "afgestemd" te worden op het zelfde netwerk als de regelaar.

Het aansluiten van een netwerkkabel dient bij voorkeur altijd aangesloten te worden op een Switch, zie hiervoor de aansluit voorbeelden.

### <span id="page-2-1"></span>Samenvatting van handelingen:

- Zorg dat gebruikersnaam en wachtwoord bij de hand zijn.
- Noteer het IP-adres van de regelaar.
- Download de BRWebservice applicatie van<http://updates.brcontrols.com/webservice>
- Sluit LAN-kabel aan tussen Switch in regelkast en computer.
- Zet netwerkadapter in hetzelfde netwerkbereik als de regelaar.
- Installeer BRwebservice, vul tijdens installatie het regelaar IP-adres in.
- Open BRWebservice en log in.

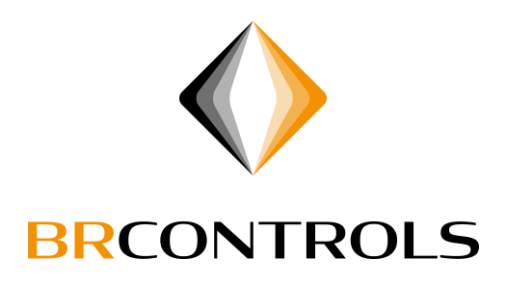

# <span id="page-3-0"></span>Gebruikersnaam én Wachtwoord:

Voor het inloggen met de BrWebservice applicatie dient bij voorkeur een eigen gebruikersnaam én wachtwoord bekend te zijn.

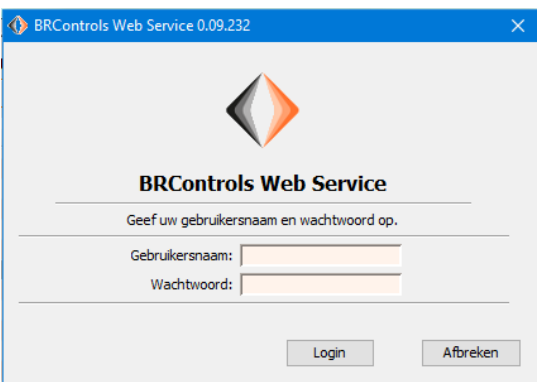

Mocht je niet beschikken over een gebruikersnaam en wachtwoord, kun je één van onderstaande proberen, deze worden er regelmatig in gezet.

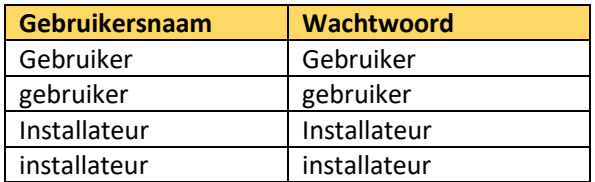

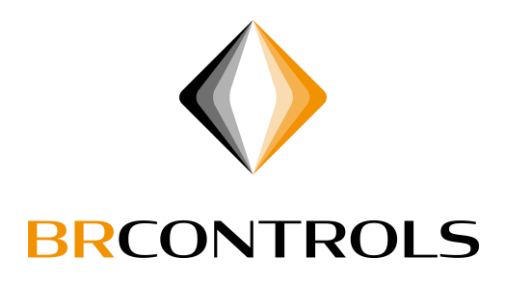

## <span id="page-4-0"></span>IP-adres van de Regelaar:

Om in te kunnen loggen op een BRControls regelaar is het IP-adres van de regelaar nodig.

Bij een BRC23 en BRC45 regelaar kun je het IP-adres uit de regelaar aflezen, zie hoofdstuk "IP-adres uitlezen".

Bij een BRC46 regelaar zal in de meeste gevallen een Label op de regelaar geplakt zijn waarom het IPadres vermeld staat.

# <span id="page-4-1"></span>IP-adres en firmware versie uitlezen:

Bij een BRC23 en BRC45 regelaar kan het IP-adres afgelezen worden op het Display.

Met de Toetsen op de regelaar kan onderstaande uitgevoerd worden.

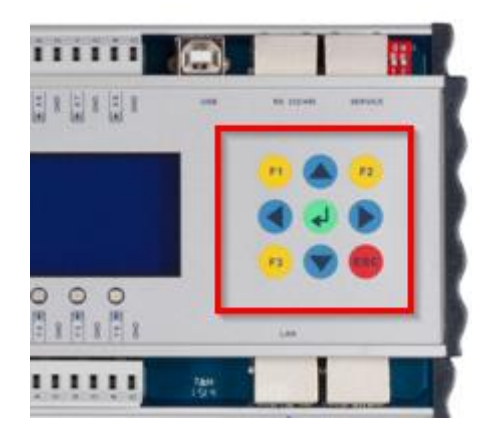

- Inloggen met 6640 bevestigen met groene Enter toets
- Ga naar menu SYSTEM
- Nu inloggen met 0466 bevestigen met groene Enter toets
- Ga nu naar IP-adres -> Lees het IP-adres af
- Druk nu op "ESC" om één menu terug te gaan.
- Navigeer naar menu VERSIONS en lees het getal achter "KERNEL" af. Dit getal dient hoger te zijn dan 5.18

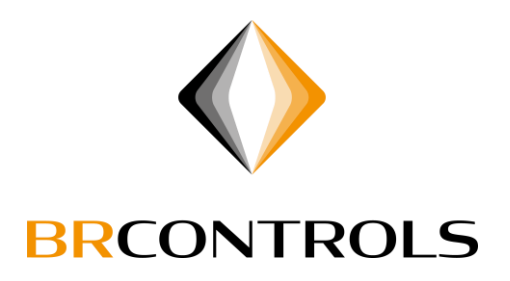

### <span id="page-5-0"></span>BRWebservice Downloaden:

De BRWebservice applicatie kan gedownload worden van<http://updates.brcontrols.com/webservice>

Kies hier de Offline variant, deze bevat alle softwarecomponenten welke nodig zijn voor een complete installatie.

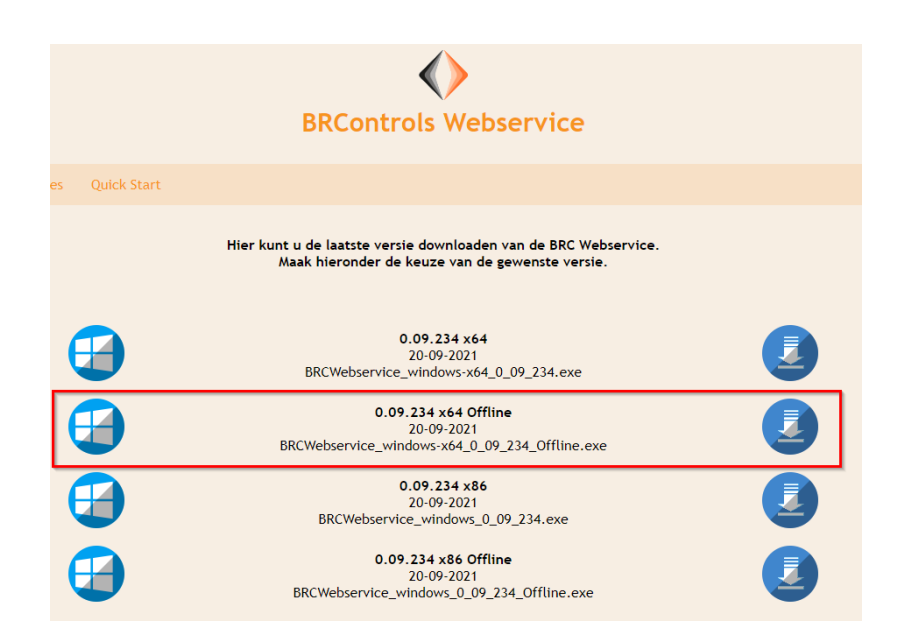

# <span id="page-5-1"></span>Lan-kabel aansluiten:

Sluit je LAN-kabel aan volgens één van onderstaande aansluit voorbeelden.

Bij voorkeur altijd aansluiten op een aanwezige Switch.

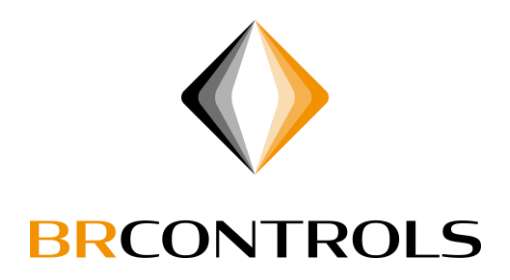

# <span id="page-6-0"></span>Aansluit voorbeelden:

BRC45

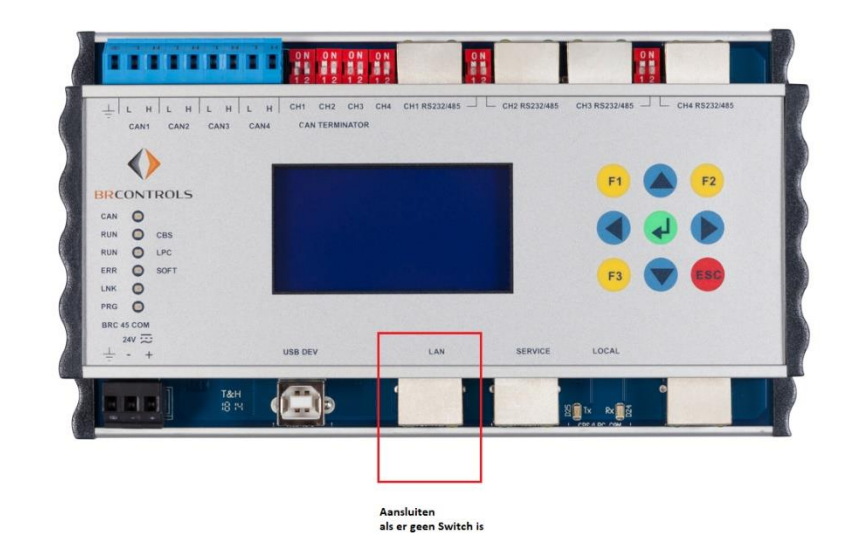

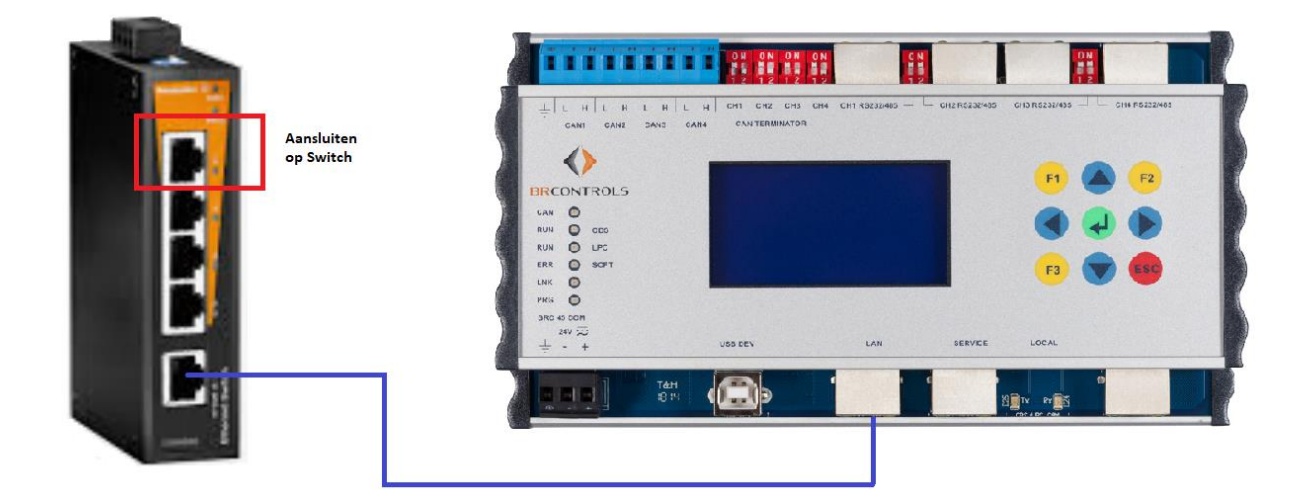

# **BRCONTROLS PROJECTS BV**

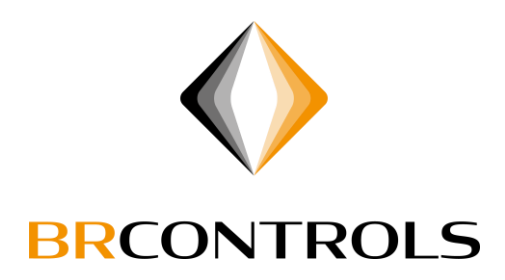

BRC23

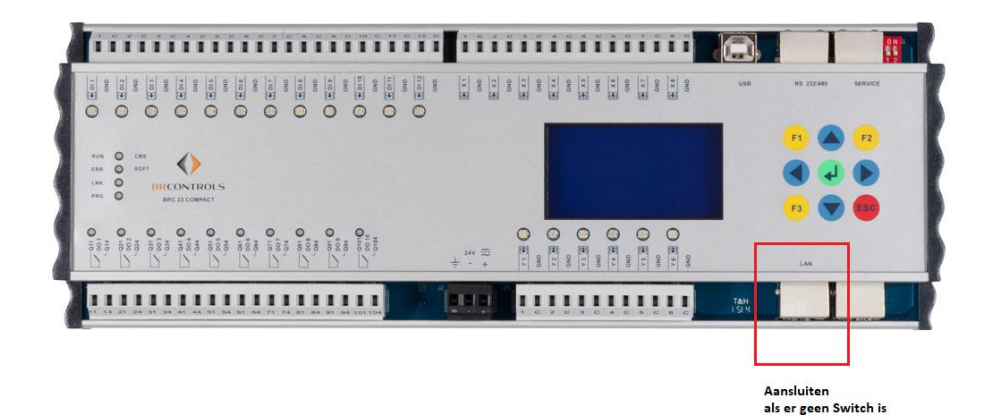

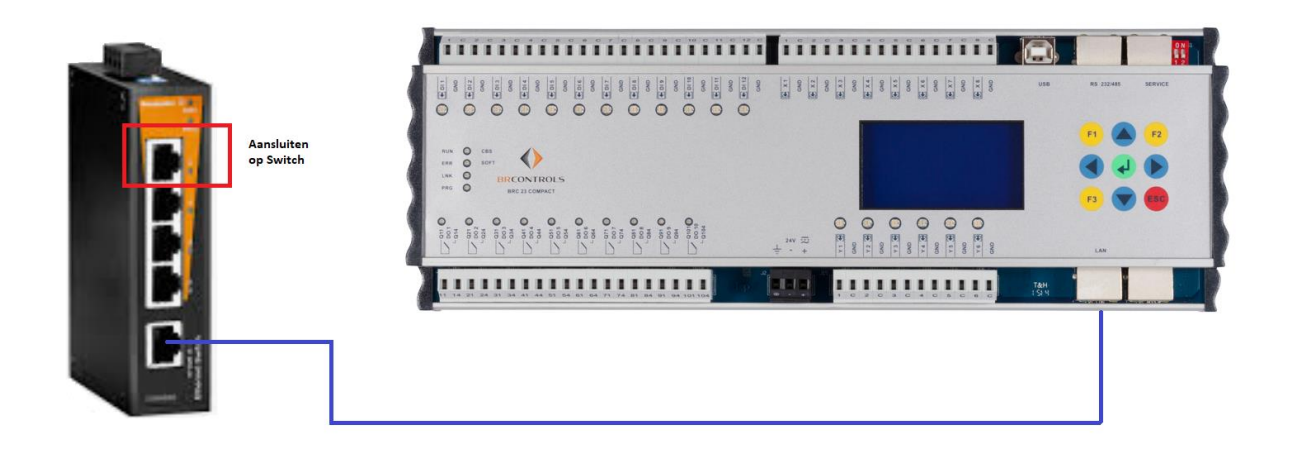

# **BRCONTROLS PROJECTS BV**

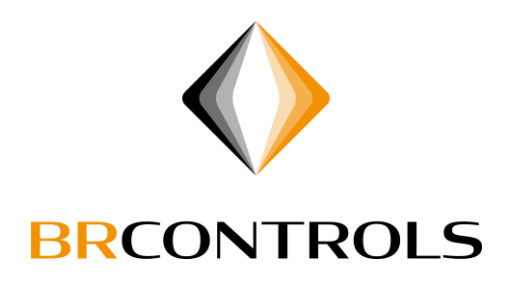

#### BRC46

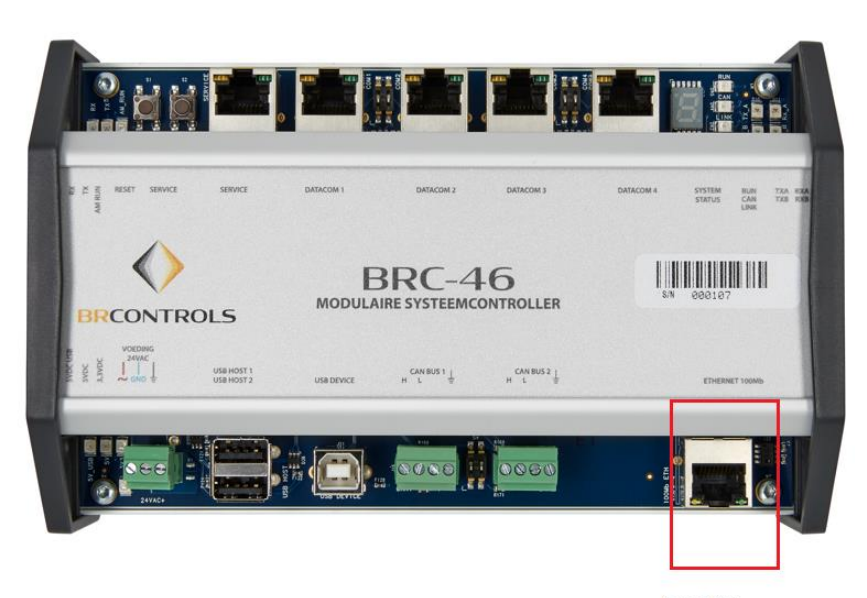

Aansluiten als er geen Switch is

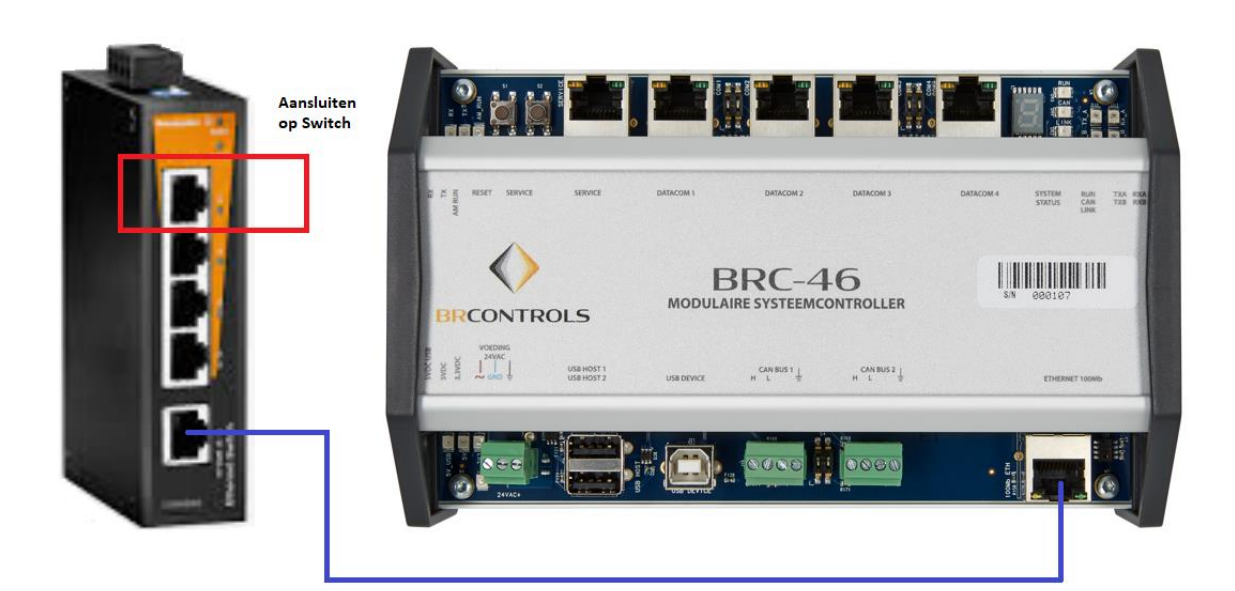

# **BRCONTROLS PROJECTS BV**

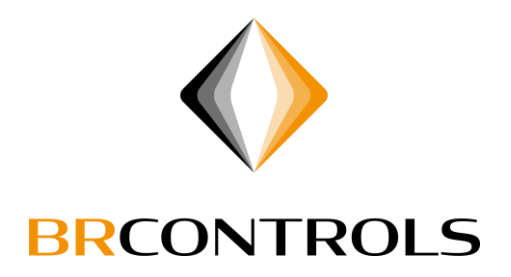

# <span id="page-9-0"></span>Netwerkadapter aanpassen:

#### Ga via Start Menu naar "Instellingen"

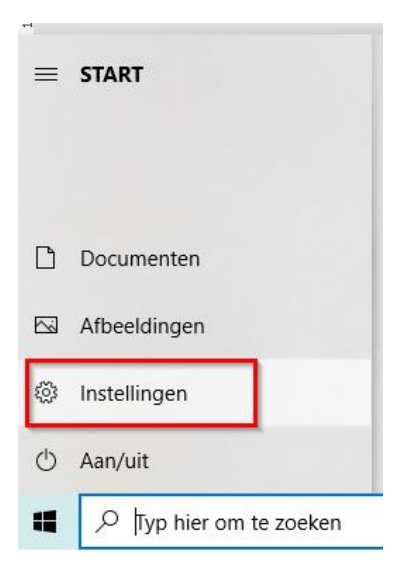

#### Kies nu "Netwerk en internet"

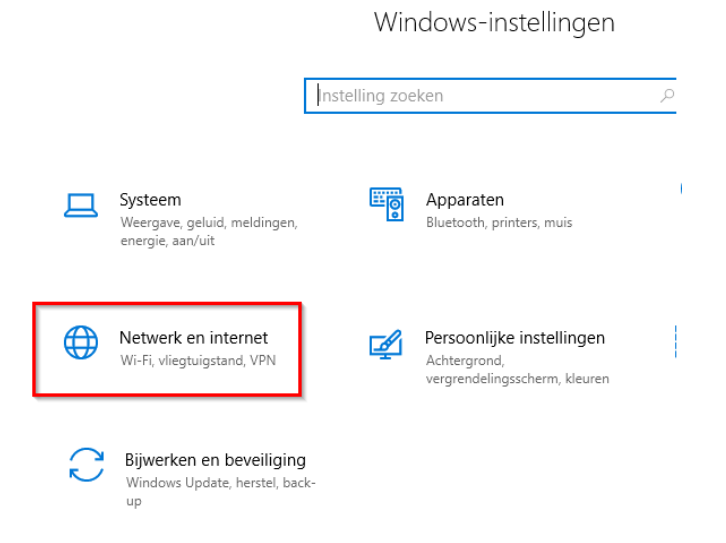

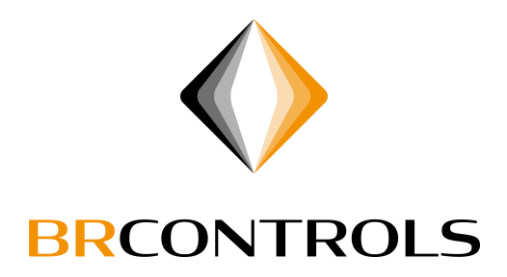

#### Klik op "Adapteropties wijzigen"

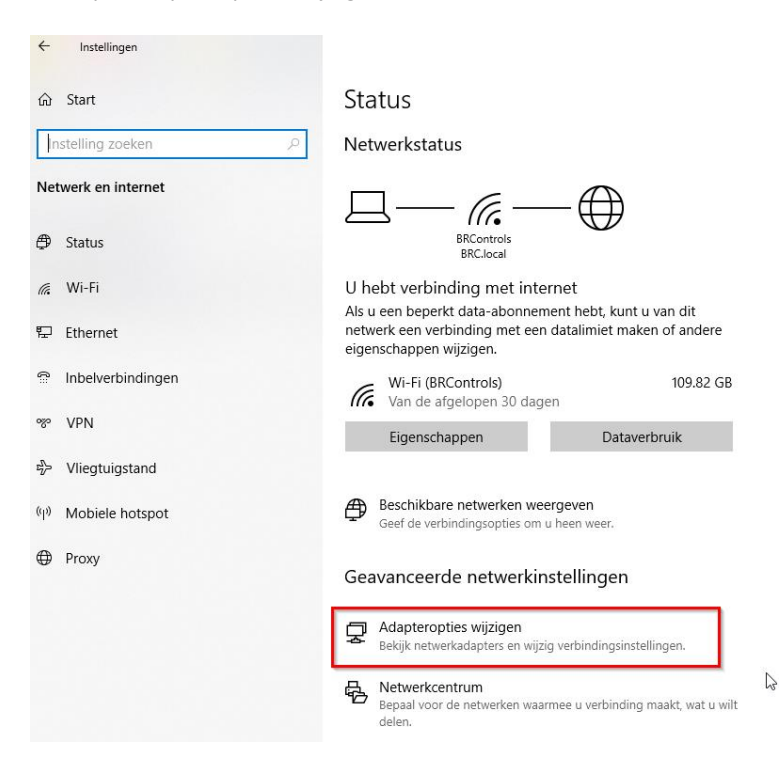

# **BRCONTROLS PROJECTS BV**

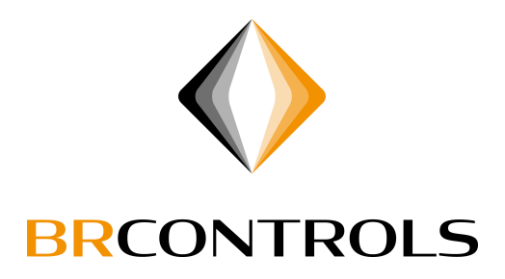

Kies bij de te wijzigen netwerkadapter nu "Eigenschappen"

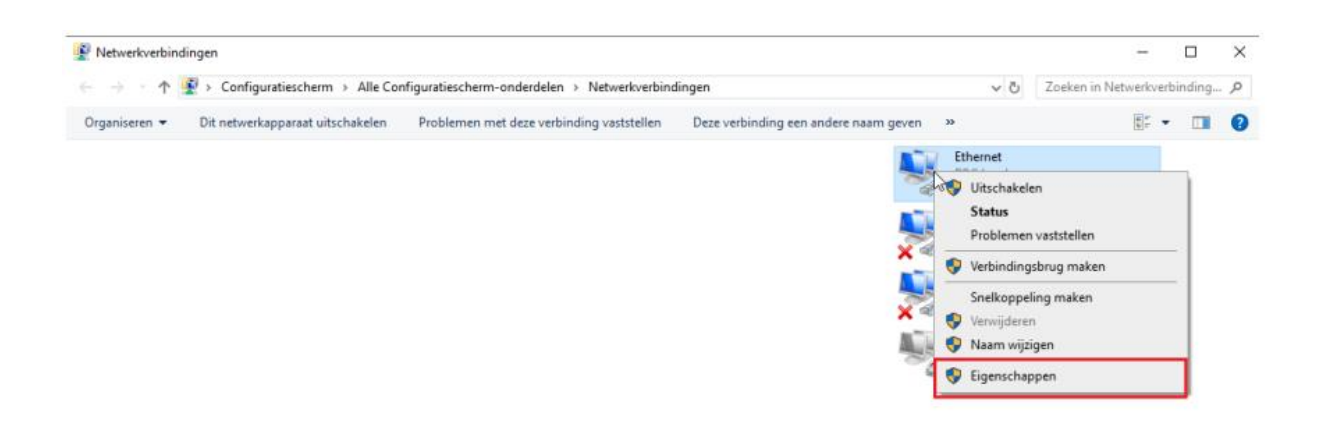

Ga naar IPv4, klik op "Eigenschappen" en vul nu een IP-adres is in wat niet hetzelfde is als van de regelaar. In dit voorbeeld heeft de regelaar 192.168.100.5 als IP-adres. De computer hebben we nu 192.168.100.2 gegeven.

Bevestig he invoer met "OK"

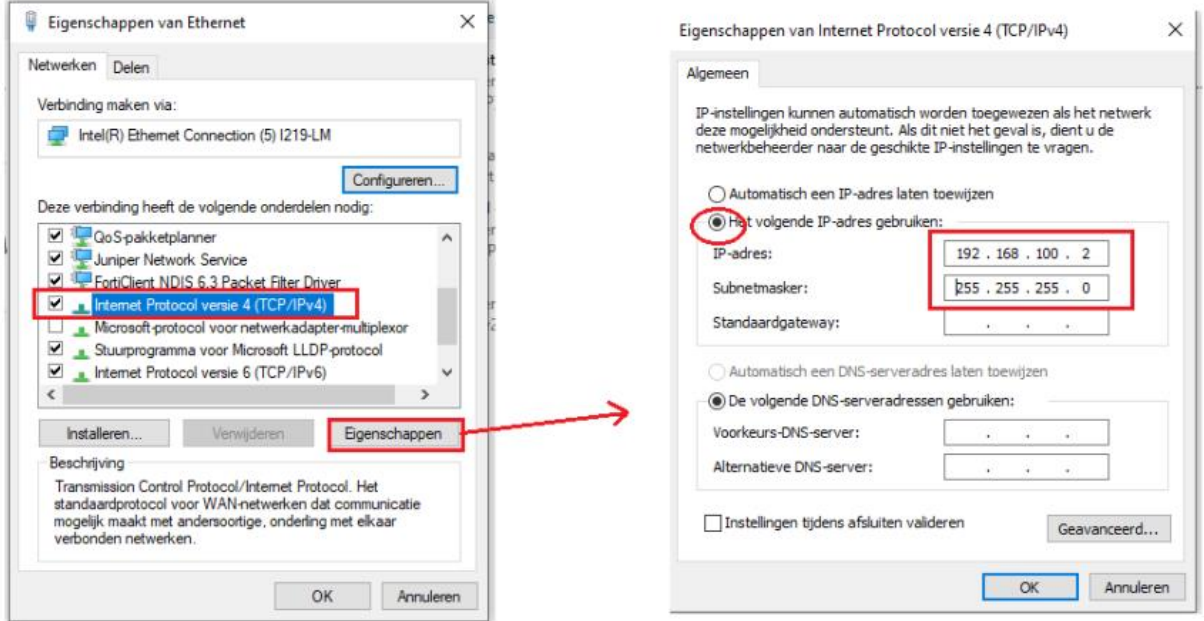

# **BRCONTROLS PROJECTS BV**

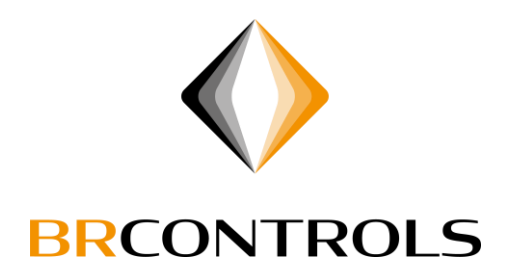

### <span id="page-12-0"></span>BRWebservice installeren:

Kies een Taal

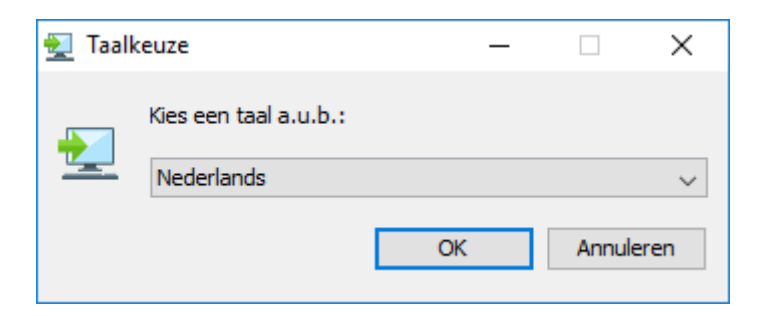

## Klik op "Volgende"

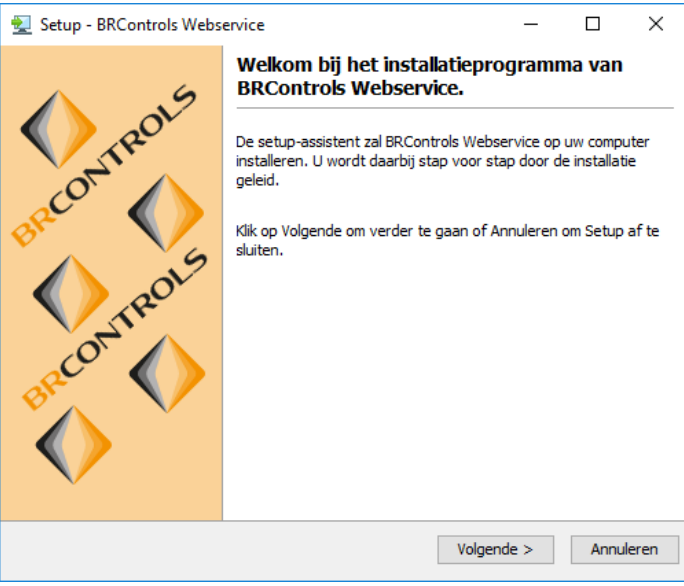

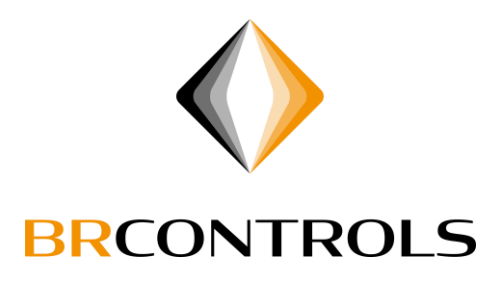

In het volgende scherm krijgt u de mogelijk om de doelmap te selecteren waar u het programma wenst te installeren.

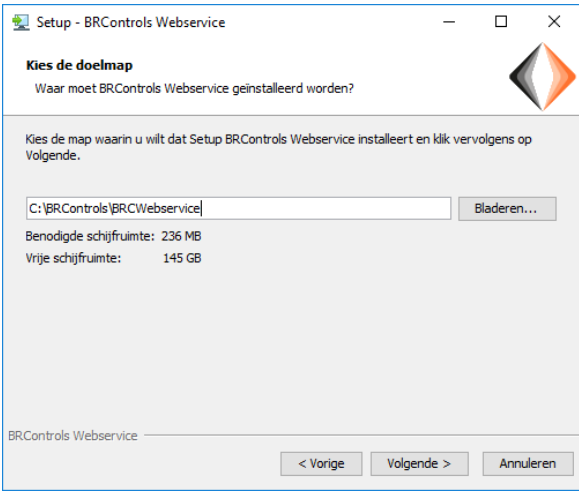

# **BRCONTROLS PROJECTS BV**

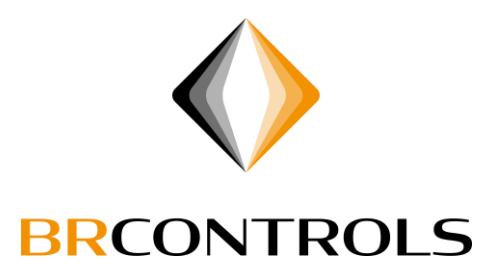

Nu komen we bij een belangrijk deel aan namelijk het opgeven van het IP-Adres van de regelaar waarmee contact gezocht moet gaan worden.

Deze vult u in het bovenste veld in.

In de keuzebox onder het IP-Adres kunt u opgeven wanneer u wilt controleren op updates de keuzes zijn: Bij elke start, Dagelijks, Wekelijks, Maandelijks en Nooit.

Hieronder heeft u de mogelijkheid het adres van de Update server te veranderen.(Deze mogelijkheid zal echter alleen voorkomen in speciale gevallen.)

De laatste optie in dit scherm is het installeren in Touchscreen Mode.

Hiermee word de Applicatie in een andere modus gestart welke beter te bedienen is op een Touchscreen, dit werkt alleen als er ook daadwerkelijk "tegels" zijn aangemaakt in de software)

Het verschil zit hem erin dat er dan geen menu's worden opgebouwd en de installatie alleen te bedienen is met behulp van het Tegelmenu.

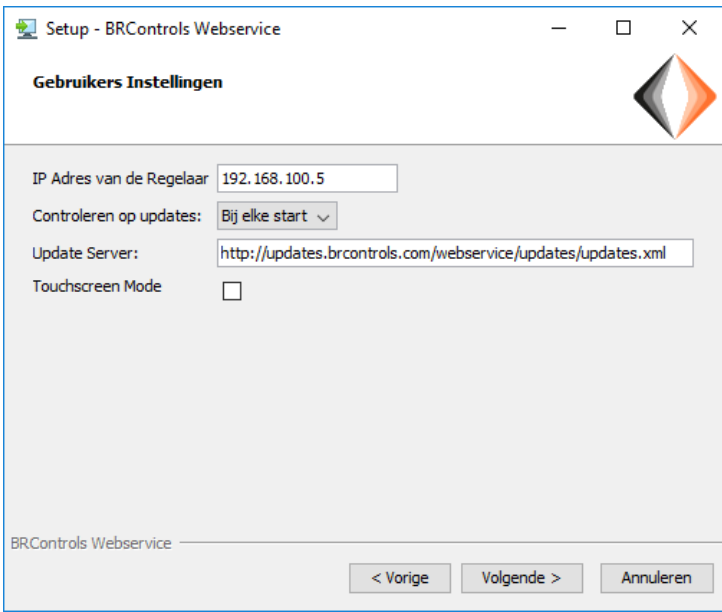

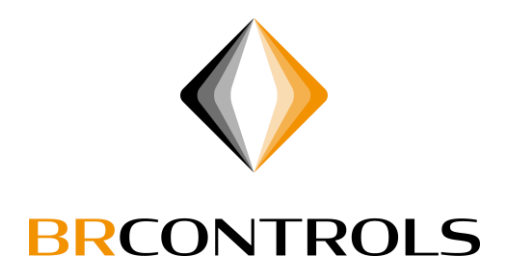

Hier heeft u de mogelijkheid om een desktop pictogram aan te maken.

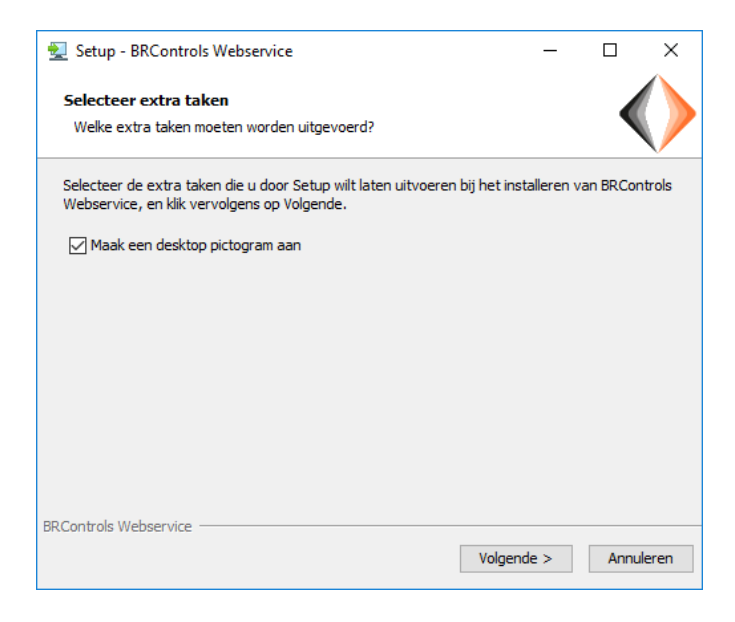

En nu hebben we de laatste stap de keuze om de applicatie nu te starten.

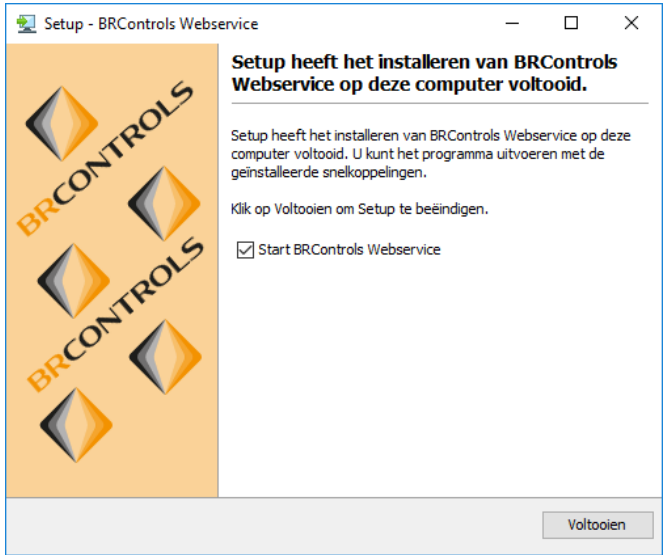

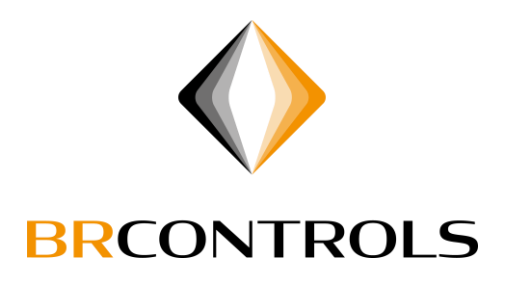

# <span id="page-16-0"></span>Inloggen:

Na het starten van de BRWebservice, zal bij een correcte verbinding de regelaar "herkend" worden. Dit is te zien middels een groene status balk tijdens inloggen.

Als de installatie uit meerdere regelaars bestaat, zal de BRWebservice automatisch de andere regelaars meenemen in de inlog sessie.

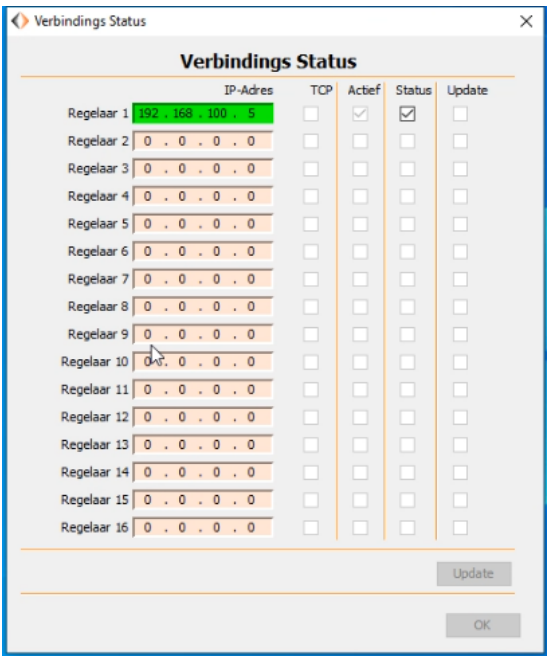

Voer nu gebruikersnaam en wachtwoord in.

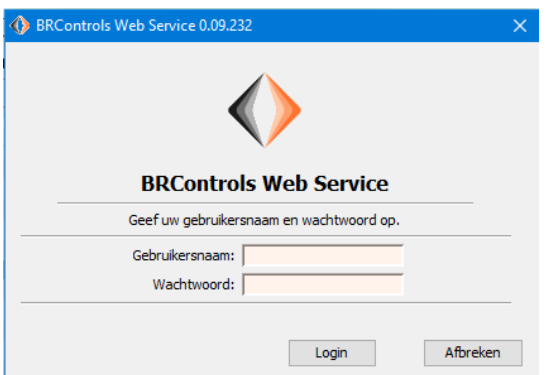

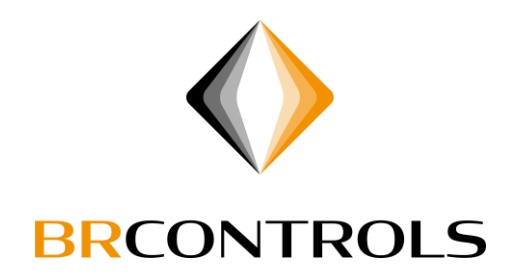

Je bent nu ingelogd.

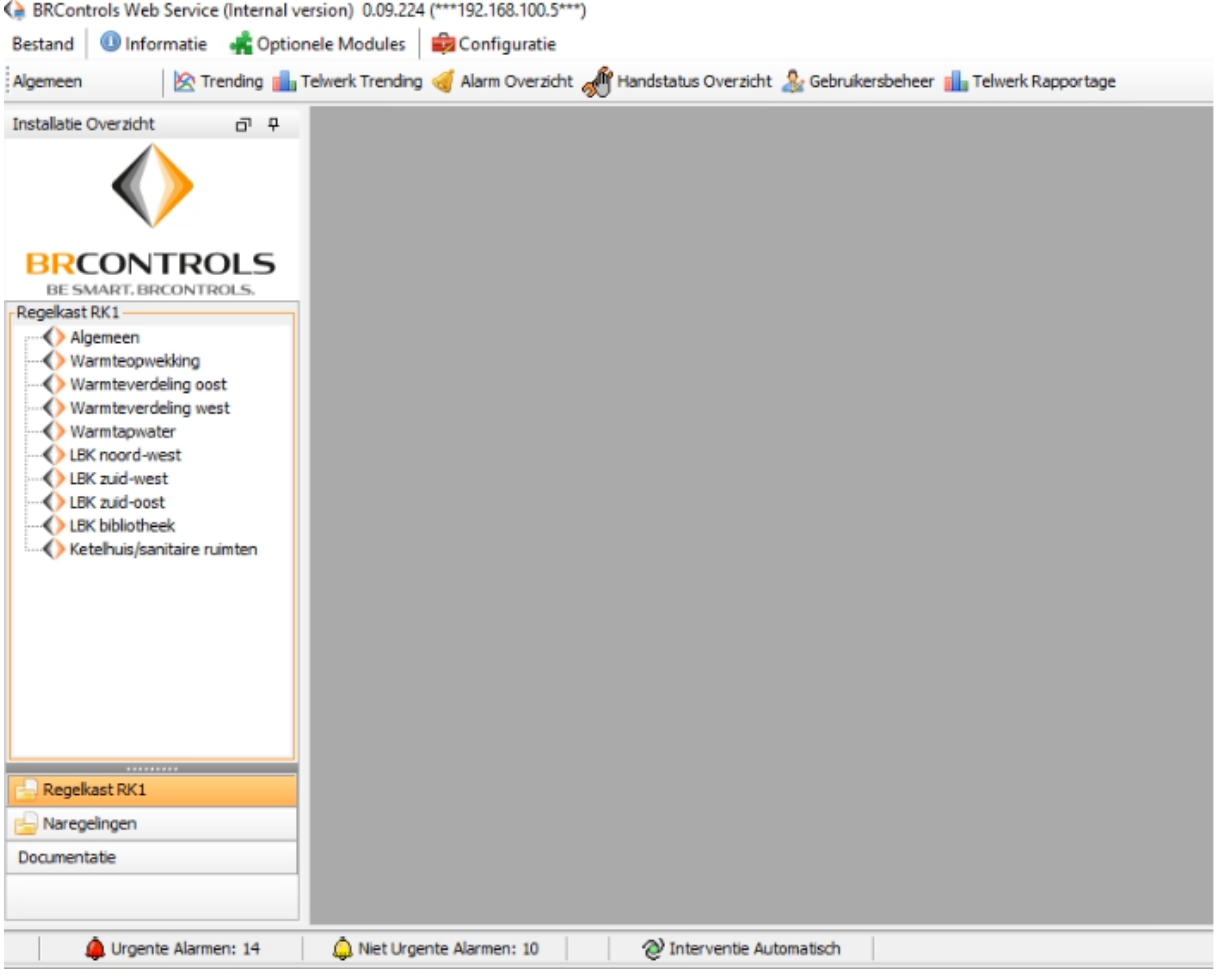

# **BRCONTROLS PROJECTS BV**